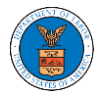

## HOW TO DELEGATE ACCESS TO AN APPEAL IN ARB?

1. Click on the **ARB** tile from the main dashboard.

Dashboard

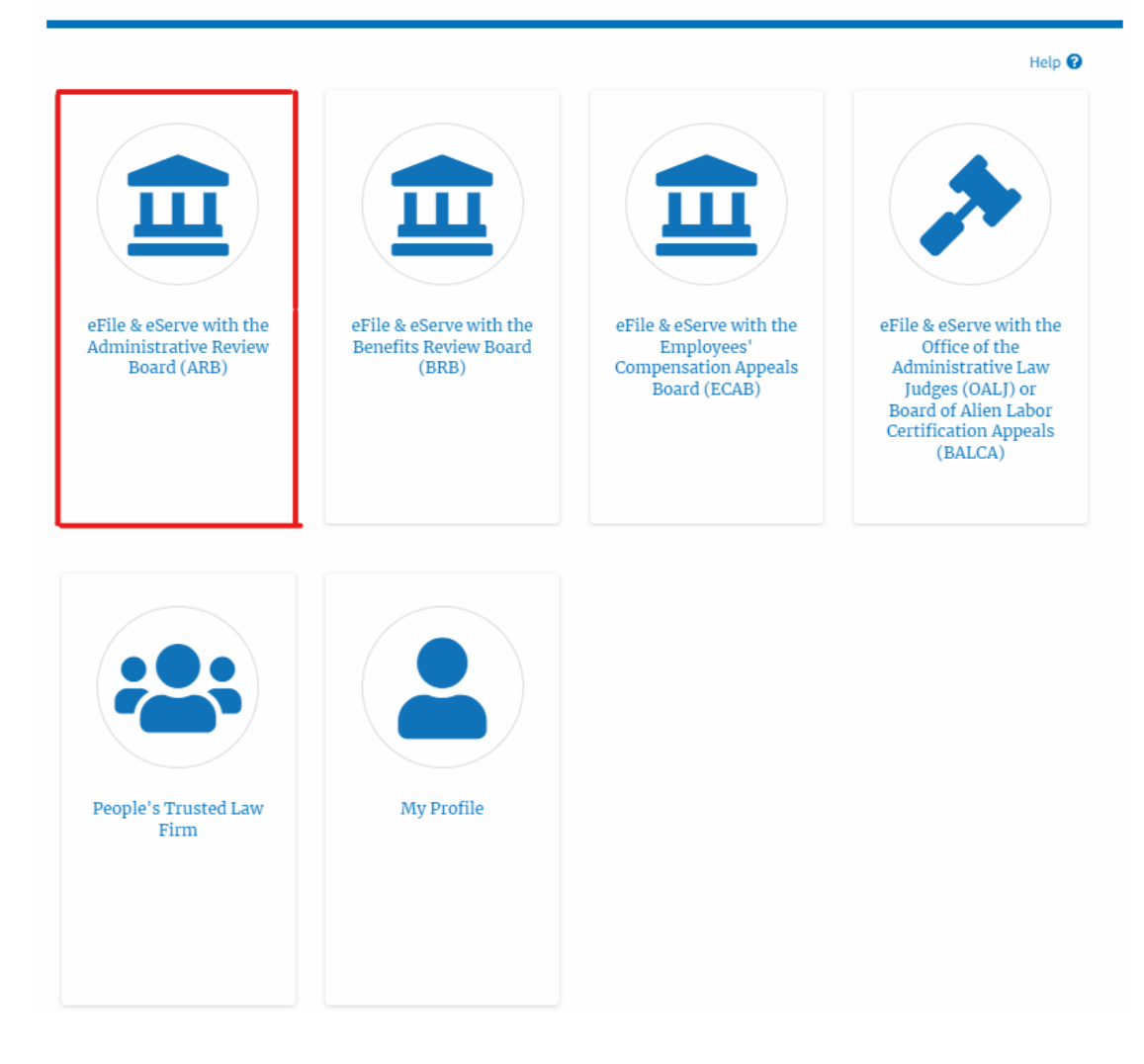

2. Click on the <Docket Number> link with **User Type** "**AoR**". The user is navigated to the appeal details page.

**ARB** Dashboard Help  $\boldsymbol{\Theta}$ File a New Appeal - ARB **Access Appeals Accessed Appeals** The following are the list of appeals you have access to. Click on the docket number link to view case status, access filings and servings and to submit new filings. Showing 4 of 4 records View More O **Docket Number** eFile Case Number **Claimant Name Initial Access User Type** Organization Marc M. Twyman ARB-2011-0031 EFS-ARB-1103-050112 09/15/20 - 02:37:16 EST Org - Jacky, Address - Jacky 1 AoR

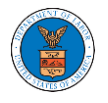

3. Click on the 'Delegate Access' button. The user is navigated to the 'Organization Members' page.

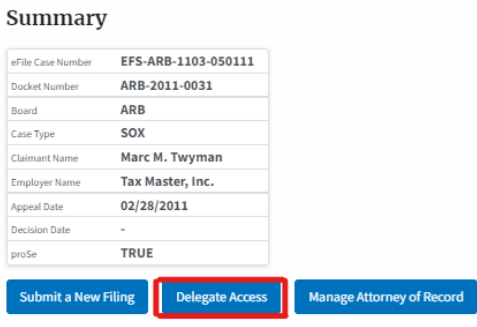

**Organization Members** 

4. From the **Organization Members** table displayed, click on the **Delegate**  link under the 'Actions' table header against the user to be delegated.

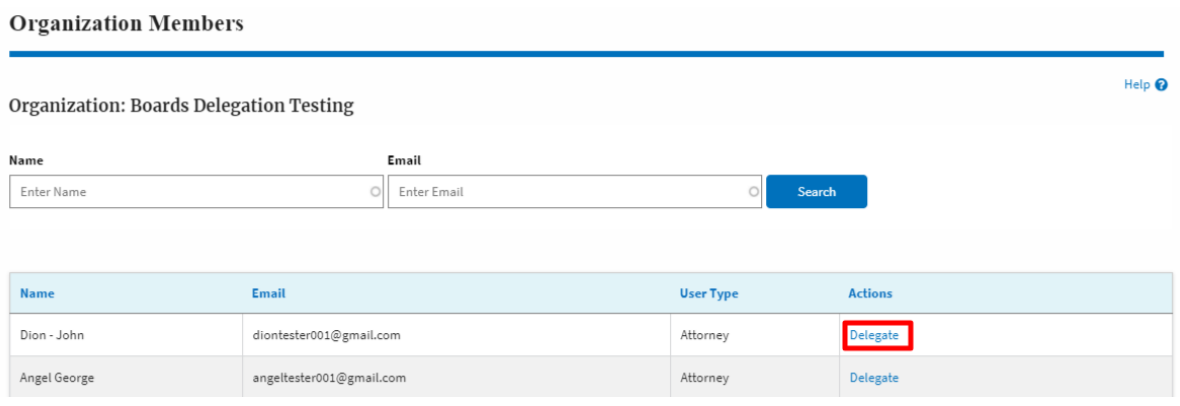

5. The delegate confirmation will be displayed. Also, the "Delegate" link against delegated members changes to "Remove Delegation".

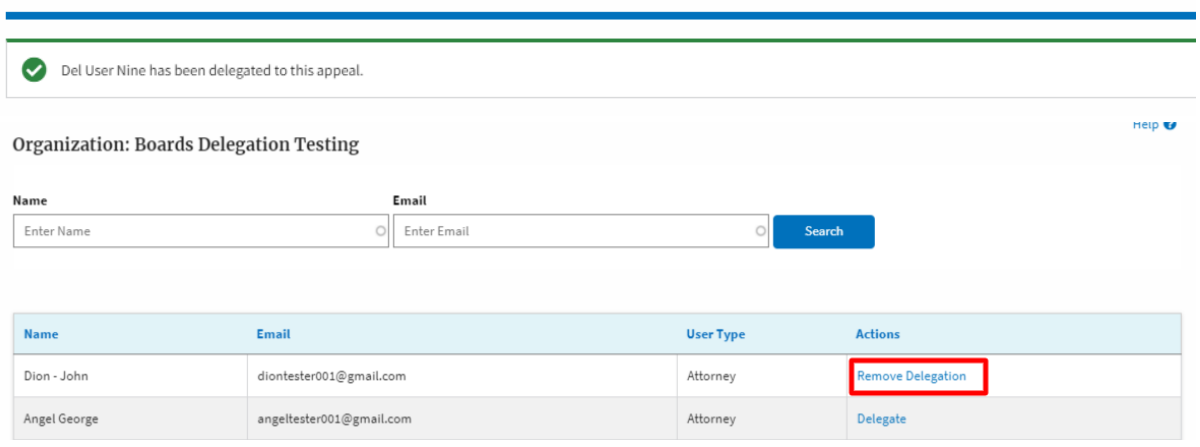

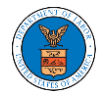

6. On the **Appeal Details** page, the delegated member will be displayed in the **Delegated User** table.

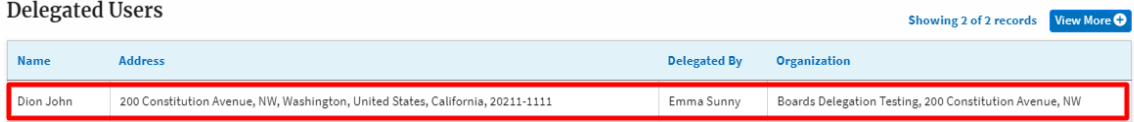